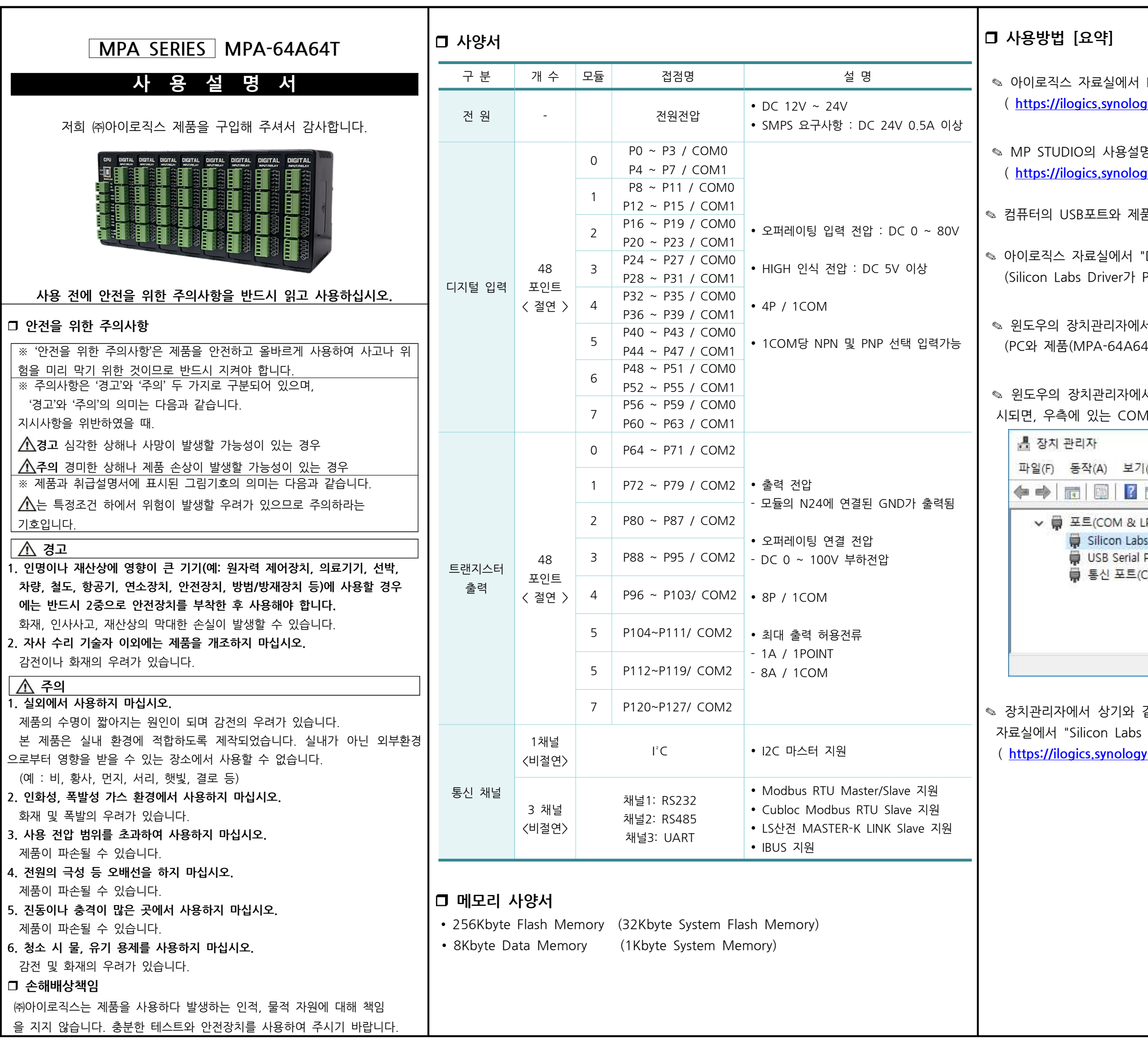

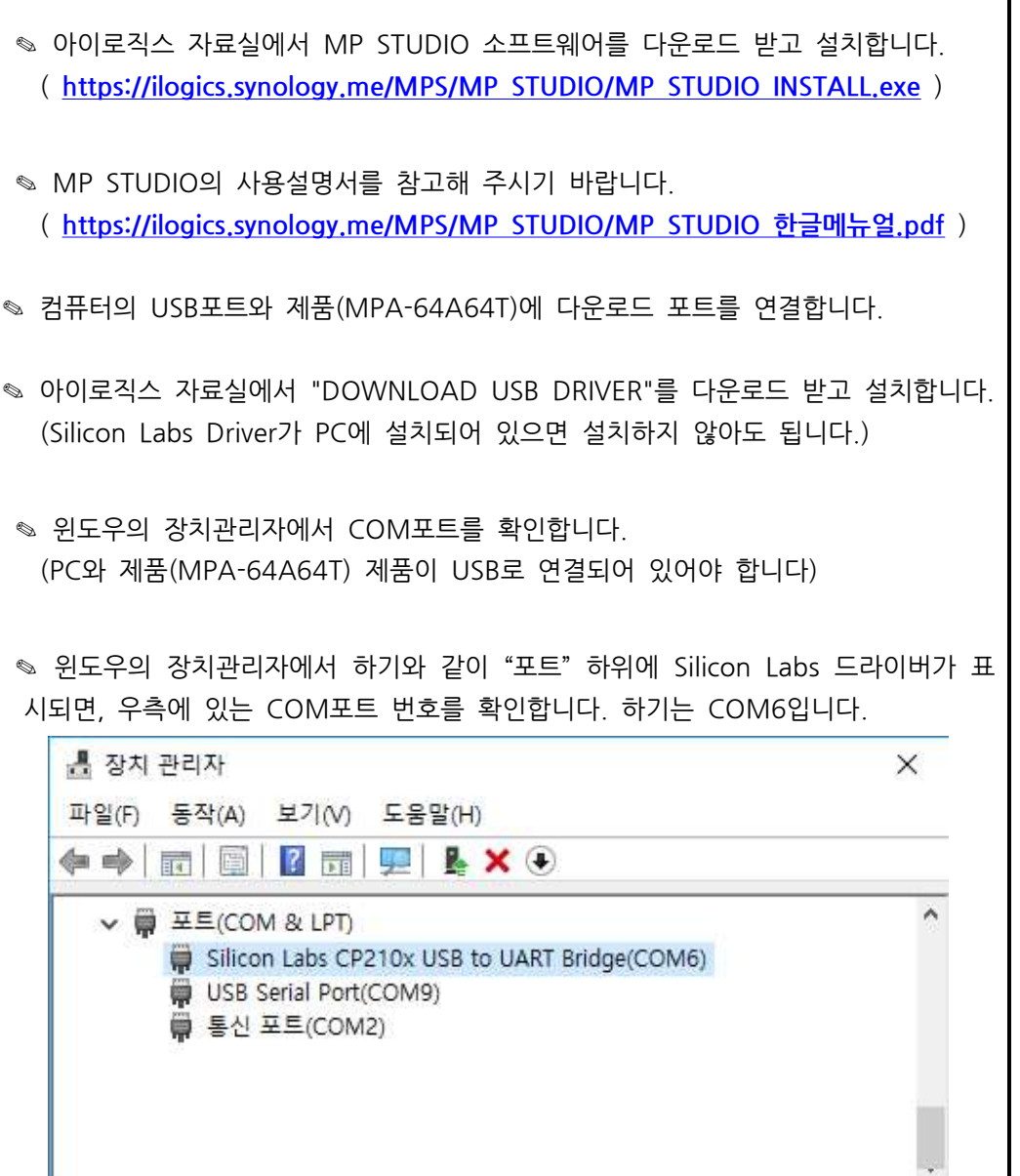

같이 Silicon Labs 드라이버가 표시 안 된다면, 아이로직스 CP210x USB Driver"를 다운로드 받아 설치합니다. ( <mark>y.me/Drivers/CP210x\_Windows\_Drivers.zip</mark>

◎ MP STUDIO를 실행하고 단축아이콘의 Devices에서 "MPA"탭 에서 "MPA-64A64R(T)"를 선택하고, 단축아이콘의 통신포트에서 위에서 확인한 COM포트 번호를 다운로드 포트에서 선택합니다. **I.OGICS** MP STUDIO

New **Exercise Profitable Profitable** Profit Average Profit Control Profit Profit Control Profit Control Profit Control Profit Control Profit Control Profit Control Profit Control Profit Control Profit Control Profit Contro ● ※ Cotions | | F2 | | F3 | - F5 | F6 (\$) F7 (\$) F8 ( ) F9 × F10 (P| F11 |N| F12 | 图 · MPA  $\overline{\phantom{a}}$ Channel COM6 Data Bit Stop Bit  $One$ **Parity Bit** None .<br>아날로그 입력 : X 아날로그 출력 : Y **IP** Addess Mode Normal  $\left\langle \frac{1}{2} \right\rangle$  one  $\left\langle \frac{1}{2} \right\rangle$   $\left\langle \frac{1}{2} \right\rangle$  none  $\left\langle \frac{1}{2} \right\rangle$ Port -<br><mark>PT100Ω 입력 : F</mark> 필스 출력 : K<br>< none > < none > **CANCLE** Baudrate 115200 Data Bit **Data Bit** Stop Bit  $One$ One  $\boxed{\mathsf{Parity}}$ **None None** Mode Slave Address

◎ 프로그래밍을 하고, 다우로드를 합니다. (단축키는 Ctrl + T입니다.)

· 모니터링 기능으로 디버깅을 할 수 있습니다. (단축키는 Ctrl + M입니다.)

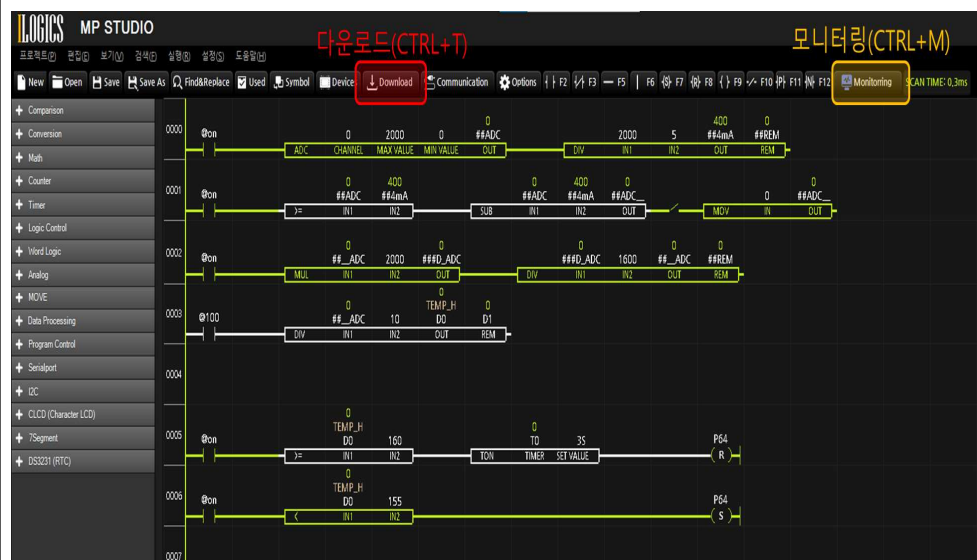

0:디지털입력 1:디지털입력 2:디지털입력 3:디지털입력 4:디지털입력 5:디지털입력 6:디지털입력 7:디지털입력 P0~P7 P8~P15 P16~P23 P24~P31 P32~P39 P40~P47 P48~P55 P56~P63 0:디지털출력 1:디지털출력 2:디지털출력 3:디지털출력 4:디지털출력 5:디지털출력 6:디지털출력 7:디지털출력 P64~P71 P72~P79 P80~P87 P88~P95 P96~P103 P104~P111P112~P119P120~P127 **CPU DIGITAL DIGITAL DIGITAL DIGITAL DIGITAL DIGITAL DIGITAL DIGITAL** 다운로드포트lool Lor<br>Lor  $\sim$ പ്പ لمتها 01 |  $\frac{1}{6}$  $-\sigma$  $\sim$  $\rightarrow$ 02 DOWNLOAD Lip<br>T  $|_{O2}$  $\frac{1}{2}$  $\rightarrow$  $\sim$ H  $\frac{1}{R}$ 채널1 RS232- $\frac{1}{2}$   $\frac{3}{2}$   $\frac{3}{2}$   $\frac{3}{2}$   $\frac{3}{2}$  $\frac{1}{2}$   $\frac{1}{2}$   $\frac{1}{2}$   $\frac{1}{2}$   $\frac{1}{2}$  $55.5$  $533.$  $\sqrt{\frac{2}{n}}$  $\mathbb{E}^2$  $\sqrt{3}$  $|05|$  $\overline{S}$  $|05|$  $|05|$  $|0<sub>5</sub>|$  $\bigcap$ O<sub>5</sub> 니  $\sigma$  $\log$ **b**  $|O6|$ اءط b6l  $\sim$  $485 +$ <br> $485 -$ 채널2 RS485- $\frac{1}{2}$ i<br>H i<br>T i<br>Hi **A** ЦE TXD<br>RXD<br>GND 000 채널3 UARTb **QQQ** 臣 臣 **DDD** ttt t ももももももももも 0000 Lppppp ₽₽₽₽₽₽ 00000 0000 0000 SDA ₩ゖゖゖゖ  $\mathsf{b}$ O2 I  $\frac{SCL}{+5V}$  $|O_3|$  $12C \sqrt{2}$ ю b3.  $\bigcap$ lO3 bз  $\Omega$  $|_{\bigcirc 4}$  $04$  $|O4|$  $\Omega$  $|O4$ H<sub>E</sub> For<br>HP 中华  $+24$ <br>GND<br>F G  $|06|$  $|06|$  $|06|$  $|O6|$  $\Omega$ 6  $|06|$ 진원-(여) (19) 전 원

 $\degree$  전원입력은 DC 12 ~ 24V를 사용할 수 있습니다. 내부 전압은 Regulator를 통하여 DC 5V로 전환되어 사용되며, 전환된 DC 5V를 외부에서 사용할 수 있도록 I2C 터미널단자에서 출력됩니다.

◎ 제품에 +24V 전원을 투입하지 않고 다운로드 포트에 USB 케이블을 컴퓨터와 연결하면, 컴퓨터의 5V 전원을 사용하여 제품이 동작됩니다. (모든 릴레이 출력이 동작이 되면 약 5V 1A의 전원이 필요하므로, 컴퓨터의 USB 커넥터에 문제가 발생할 수 있습니다. 외부전원을 사용하는 USB 허브를 이용하여 연결하시기를 권장 드립니다)

□ 정전유지

기능별 위치

◎ 비활성 메모리인 EEPROM을 이용하여 메모리를 보존할 수 있습니다. 단, EEPROM은 100,000번 이상 기록(Write)을 할 경우, 해당 섹션의 불량이 발생할 수 있으므로 빠른 속도로 변경되는 데이터를 기록하는 것은 올바르지 않습니다. EEPROM 사용법은 "MP STUDIO 사용설명서"의 "데이터 메모리 설정" 페이지에 자세히 설명되어 있습니다.

◎ 제품은 DC 5V 전워으로 모든 동작이 가능하도록 설계되어 있습니다 따라서 DOWNLOAD (USB-B TYPE) 커넥터에 배터리 등을 연결하여, 정전 시에도 제품동작 및 메모리를 유지하게 할 수 있습니다. (자사에서 추천하거나 판매하는 배터리는 없습니다)

◎ 12V UPS 아답타를 사용하여 아답타로 상시전원을 공급하다가 정전시 약 1일을 UPS의 배터리로 동작이 가능합니다.

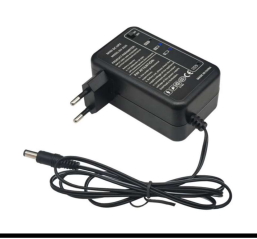

www.naver.com, www.aliexpress.com에서 "12V UPS 5000mAh"로 검색하여 제품을 찾으실 수 있습니다.

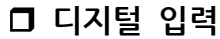

-00

 $\overline{\circ}$ 

-00

 $\circ$   $\circ$ 

-00

----4 k

◎ 입력포트 P0 ~ P63에 DC 5V~24V의 전압이 터미널블럭에 인가되었 을 때, 각각의 P0 ~ P63 메모리가 ON됩니다.

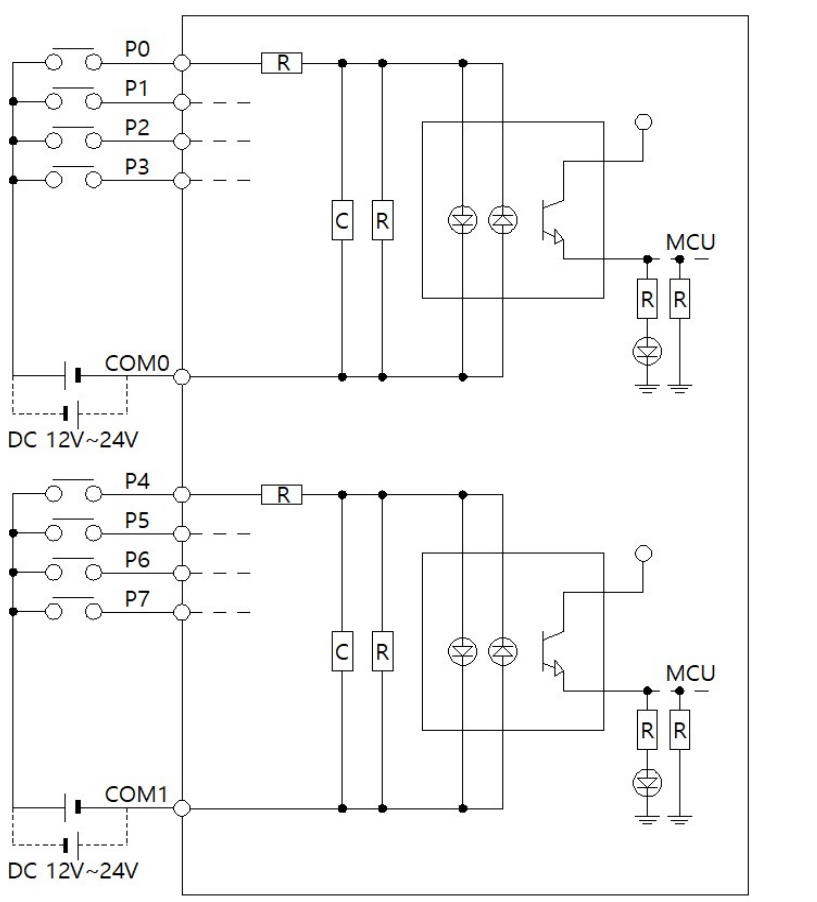

※ 모든 모듈 (P8 ~ P63)은 위에서 표시한 0번 모듈 P0 ~ P7의 회로도 와 동일합니다 (포트번호만 다릅니다)

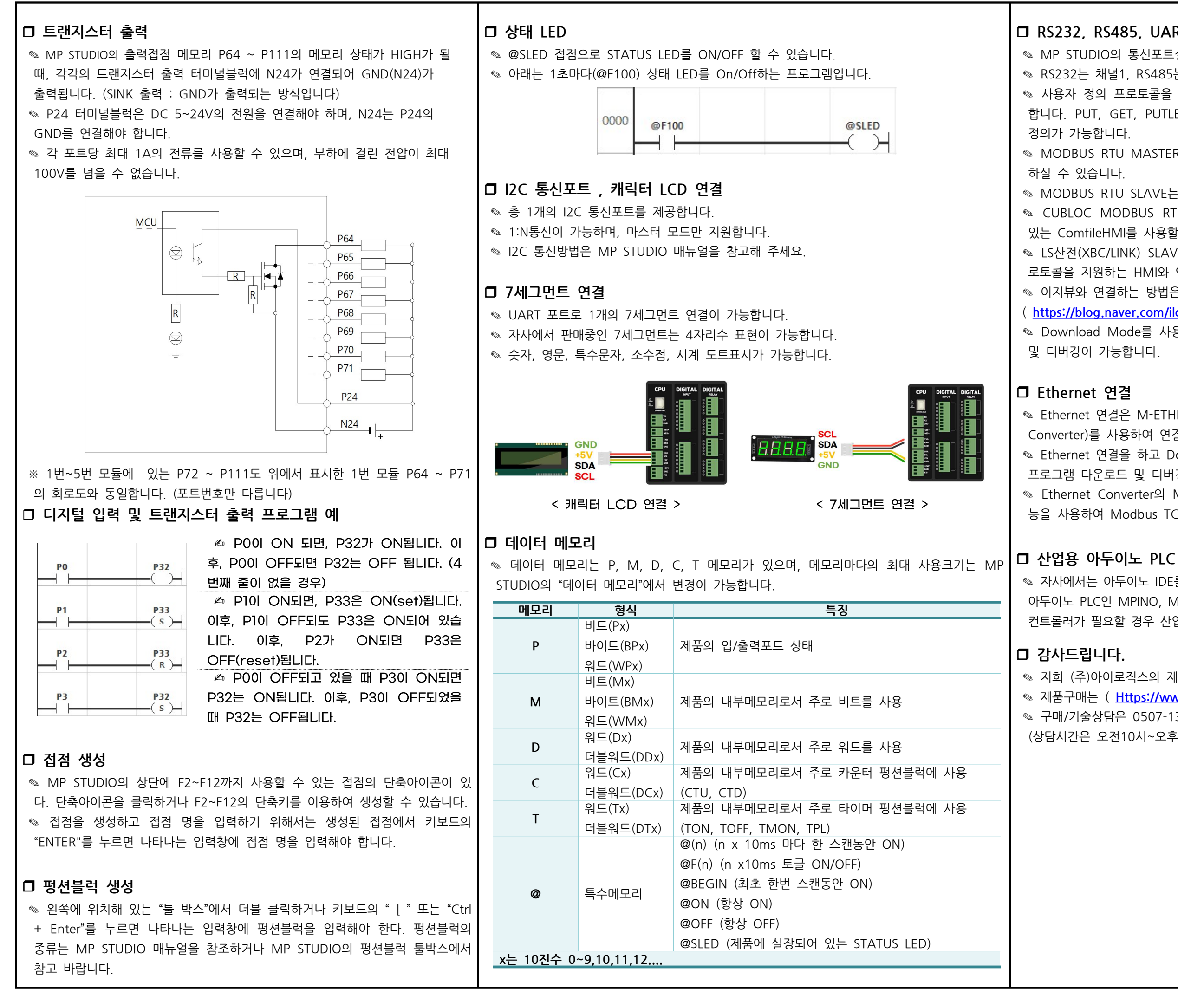

◎ LS산전(XBC/LINK) SLAVE를 지원합니다. LS산전의 CNET Master 프 로토콜을 지원하는 HMI와 연결하여 사용하실 때 사용하시기 바랍니다. ✎ 이지뷰와 연결하는 방법은 아래의 자사 블로그를 참조바랍니다.

## RS232, RS485, UART 통신포트

◎ MP STUDIO의 통신포트설정에서 설정 값을 변경할 수 있습니다 ◈ RS232는 채널1, RS485는 채널2, UART는 채널3입니다.

◎ 사용자 정의 프로토콜을 작성할 수 있도록 NORMAL MODE를 지워 합니다. PUT, GET, PUTLEN, GETLEN 펑션블럭을 사용하여 프로토콜

◎ MODBUS RTU MASTER는 전 채널중 1개의 채널에만 선택하여 사용

◎ MODBUS RTU SLAVE는 전 채널에서 사용하실 수 있습니다.

● CUBLOC MODBUS RTU SLAVE를 지워합니다. 자사에서 판매하고 있는 ComfileHMI를 사용할 때 사용하시기 바랍니다.

( https://blog.naver.com/ilogics/222189642964 )

◎ Download Mode를 사용할 경우, 채널1~3에서도 프로그램 다운로드

· Ethernet 연결은 M-ETHER(Ethernet to RS-232, RS-485 Converter)를 사용하여 연결이 가능합니다.

◎ Ethernet 연결을 하고 Download Mode를 사용하여 워격으로 프로그램 다운로드 및 디버깅이 가능합니다.

◎ Ethernet Converter의 Modbus TCP/IP <->> Modbus RTU 변환 기 능을 사용하여 Modbus TCP/IP를 사용할 수 있습니다.

◎ 자사에서는 아두이노 IDE를 사용하여 프로그램 할 수 있는 산업용 아두이노 PLC인 MPINO, MPAINO 제품군을 취급하고 있습니다 C코딩 컨트롤러가 필요할 경우 산업용 아두이노 PLC를 사용해 주시기 바랍니다.

◎ 저희 (주)아이로직스의 제품을 구매해주셔서 감사드립니다. ◎ 제품구매는 ( Https://www.ilogics.co.kr ) 에서 하실 수 있습니다. ◎ 구매/기술상담은 0507-1362-5020로 전화 주시기 바랍니다. (상담시간은 오전10시~오후5시입니다)

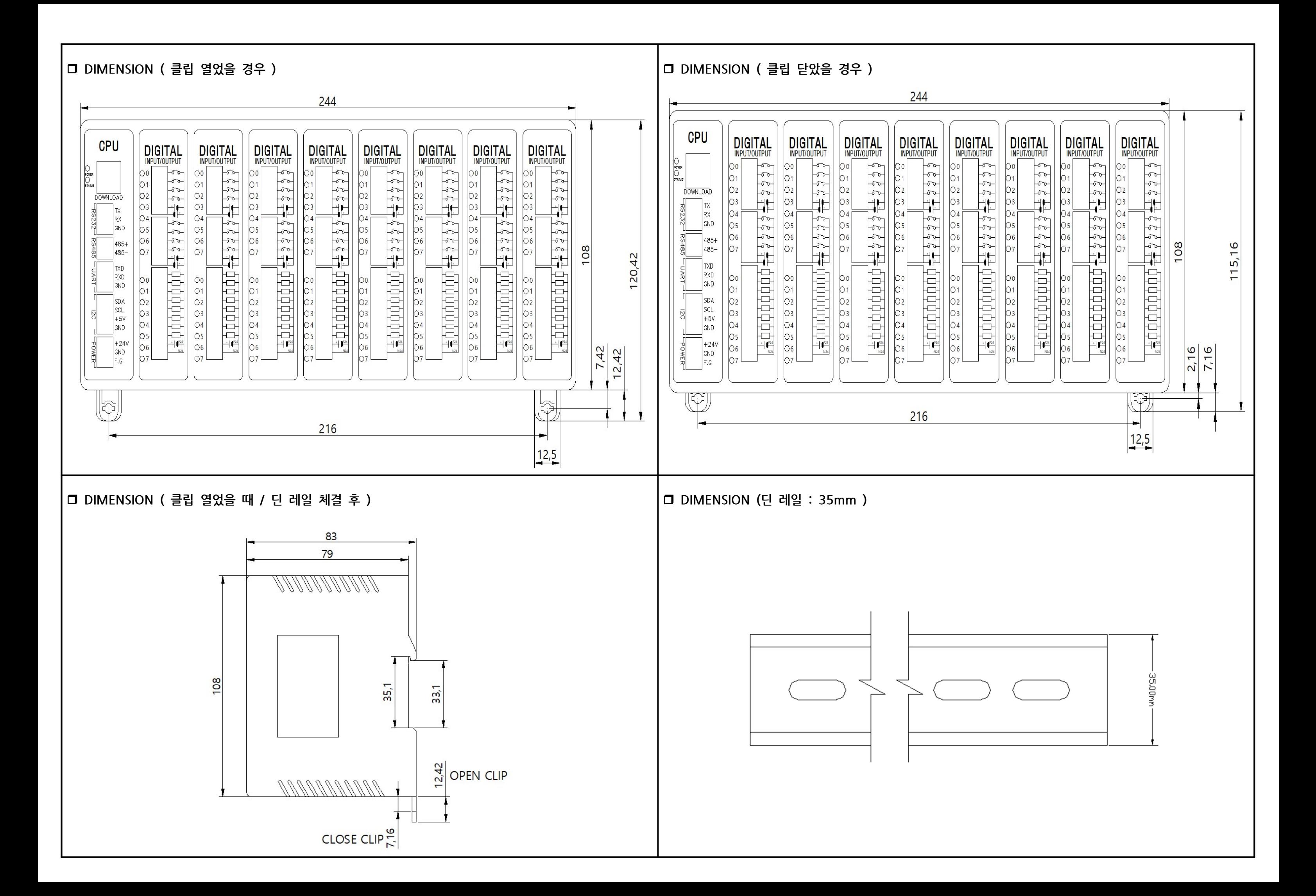